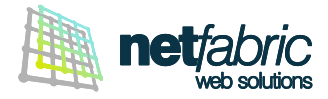

# **CONFIGURAZIONE MICROSOFT OUTLOOK PER MICROSOFT 365 (Outlook 2021 / Outlook 2019 / Outlook 2016)**

È possibile configurare il proprio account di posta elettronica in due modalità: **POP** o **IMAP. Ti consigliamo di utilizzare la modalità POP con il PC principale di casa o lavoro e la modalità IMAP con computer secondari (es. notebook) e dispositivi mobili (smartphone o tablet).**

#### **Come funziona un account POP**

Il programma di posta elettronica si connette al server online, recupera tutta la posta, la conserva in locale come nuova posta da leggere, cancella i messaggi dal server principale e si disconnette. Il comportamento predefinito di POP è quello di eliminare la posta dal server online che significa non poter più vedere i messaggi già letti se si accede al proprio account e-mail via browser (Webmail) o da un'altra sede in un momento successivo.

- La posta viene **memorizzata localmente** ed è sempre accessibile sul proprio PC, anche senza connessione a Internet.
- La connessione Internet diventa necessaria solo per l'invio e la ricezione dei messaggi.
- Si risparmia spazio di archiviazione del server (perché non rimangono i messaggi al suo interno).
- È sempre possibile lasciare la copia dei messaggi sul server, anche solo per un periodo definito (es. gli ultimi 30 giorni).

#### **Come funziona un account IMAP**

Il programma di posta elettronica si connette al server online, richiede il contenuto dei nuovi messaggi e li presenta salvandoli temporaneamente in memoria.

Se l'utente legge il messaggio, lo modifica o la segna come letto, tali modifiche vengono recepite anche a livello server.

- La posta viene salvata sul server online ed è accessibile da più sedi e dispositivi diversi.
- **La connessione a Internet è necessaria per accedere alla posta e leggere i vecchi messaggi.**
- Si può ottenere una panoramica veloce della posta perché vengono scaricate solo le intestazioni almeno fino a che non è richiesto anche il contenuto dei messaggi.
- Si risparmia spazio disco sul PC.
- Non si rischia di perdere alcun messaggio se si rompe il PC perché la posta rimane online sul server.

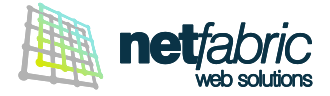

#### **CONFIGURAZIONE DELL'ACCOUNT POP**

Per impostare correttamente un account di posta in modalità **POP** con Outlook segui questi semplici passi: apri Outlook e clicca **File** nel menu principale.

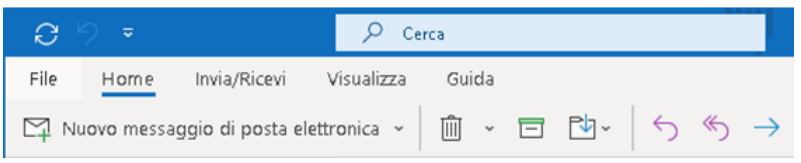

Seleziona **Informazioni** nel menu laterale e clicca **+ Aggiungi account**.

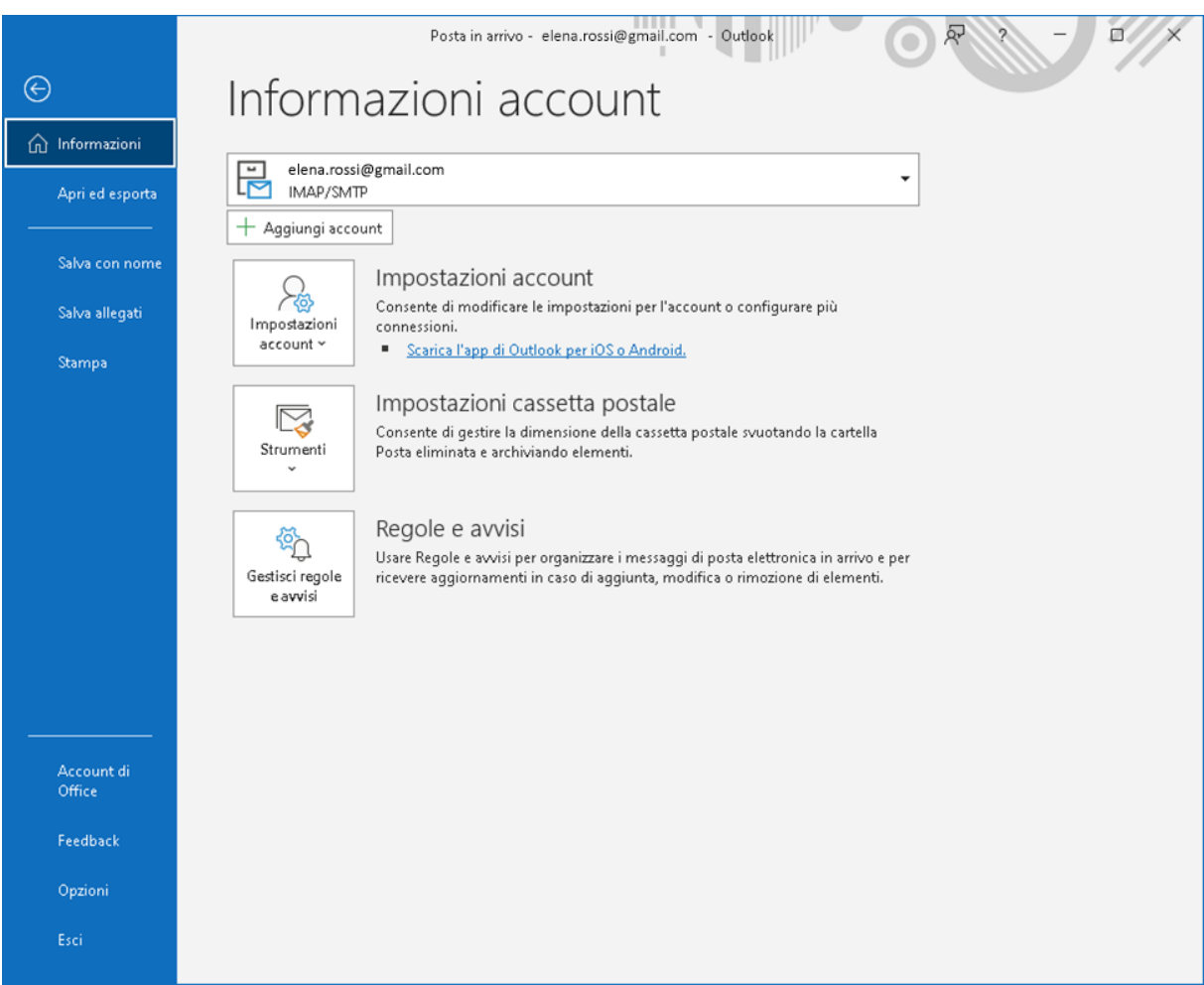

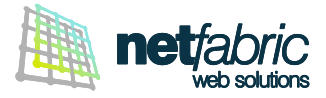

Inserisci l'indirizzo di posta elettronica da aggiungere, nelle opzioni avanzate spunta l'opzione **Consenti la configurazione manuale dell'account** e clicca **Connetti**.

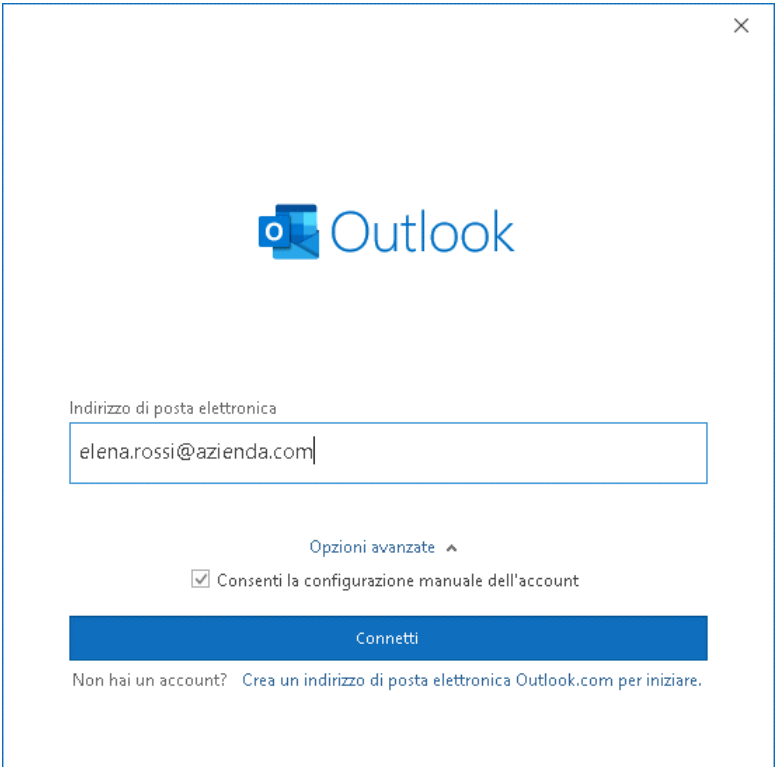

#### Clicca su **POP**

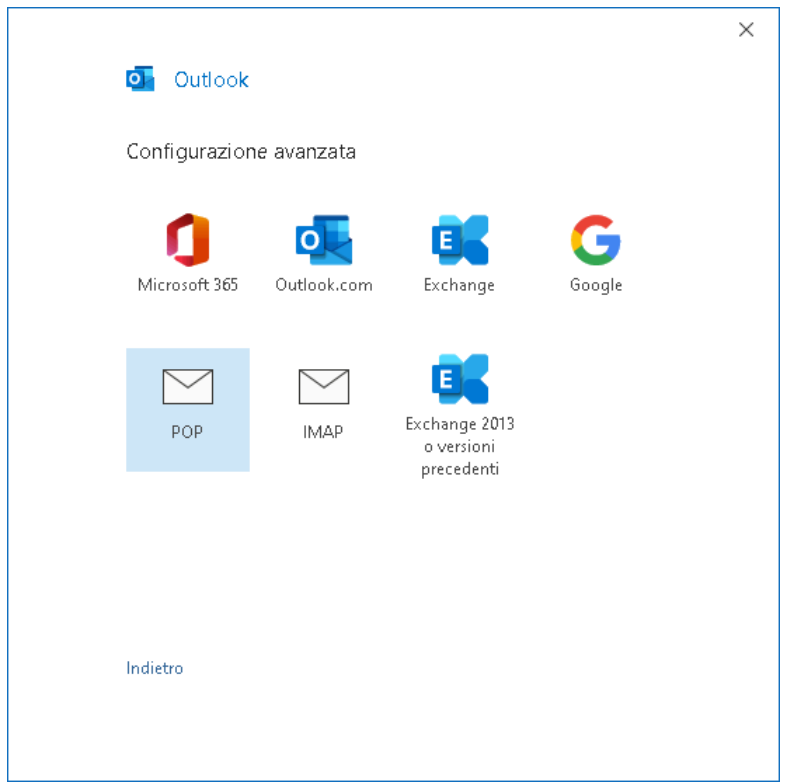

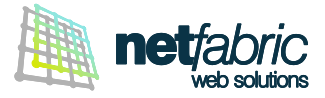

## **Posta in arrivo**

Scrivi *pop.securemail.pro,* Porta 995 Spunta l'opzione **Il server richiede una connessione crittografata** (SSL).

## **Posta in uscita**

Scrivi *authsmtp.securemail.pro,* Porta 465 Seleziona il **Metodo di crittografia** SSL/TLS.

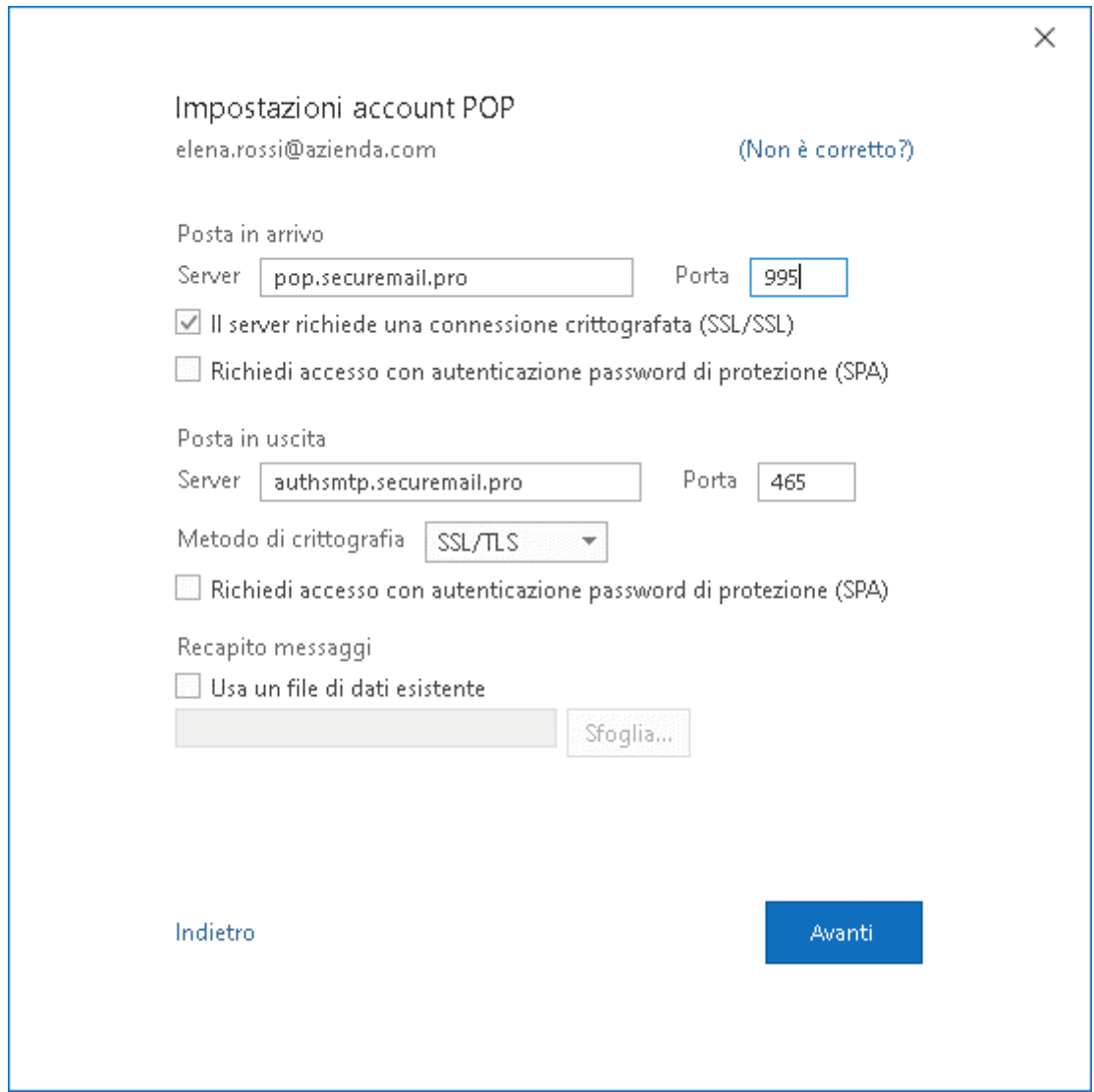

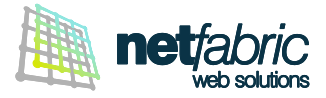

Inserisci la password indicata nei **dati di accesso in tuo possesso** e clicca **Connetti**.

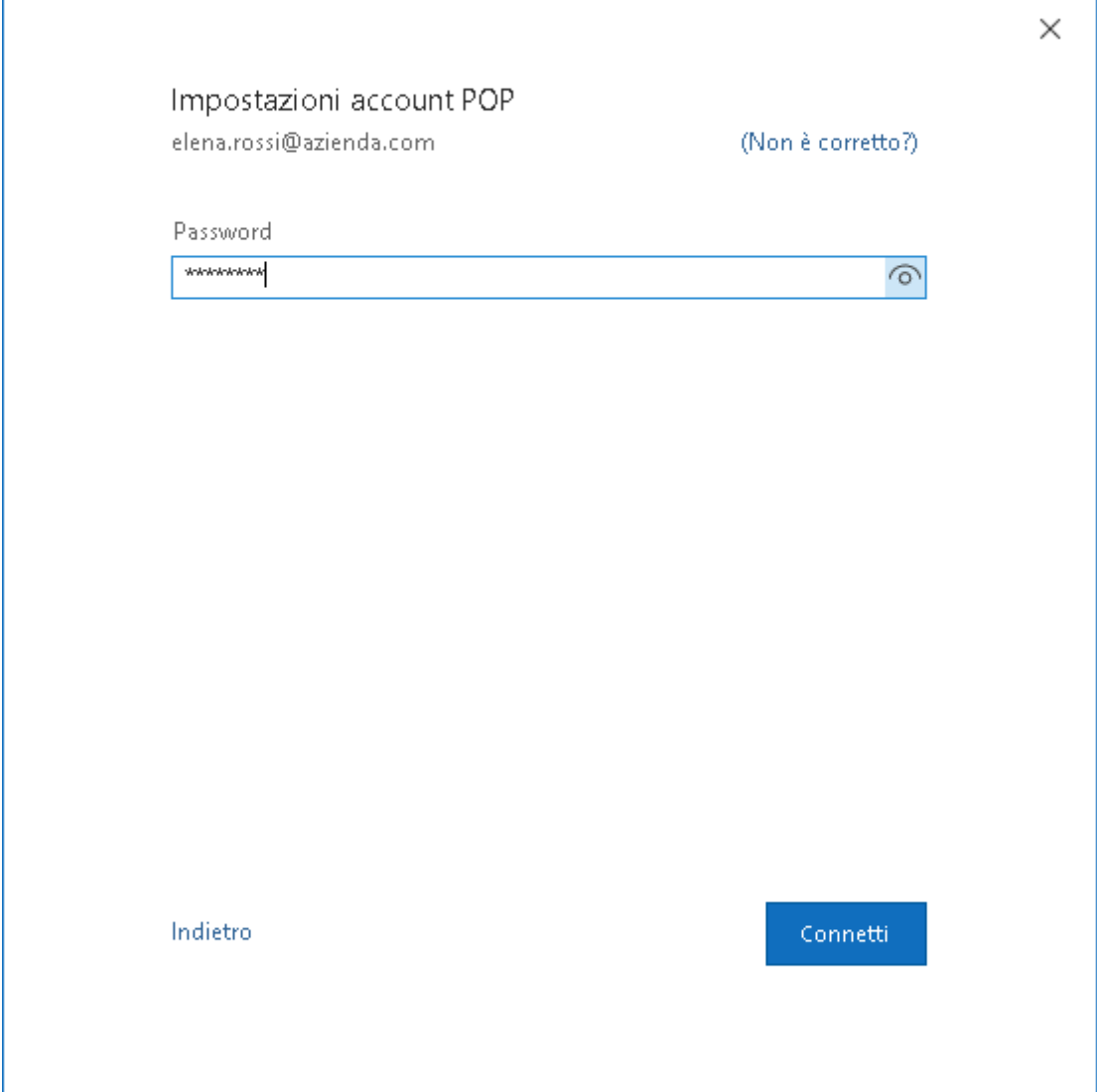

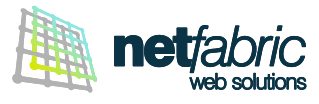

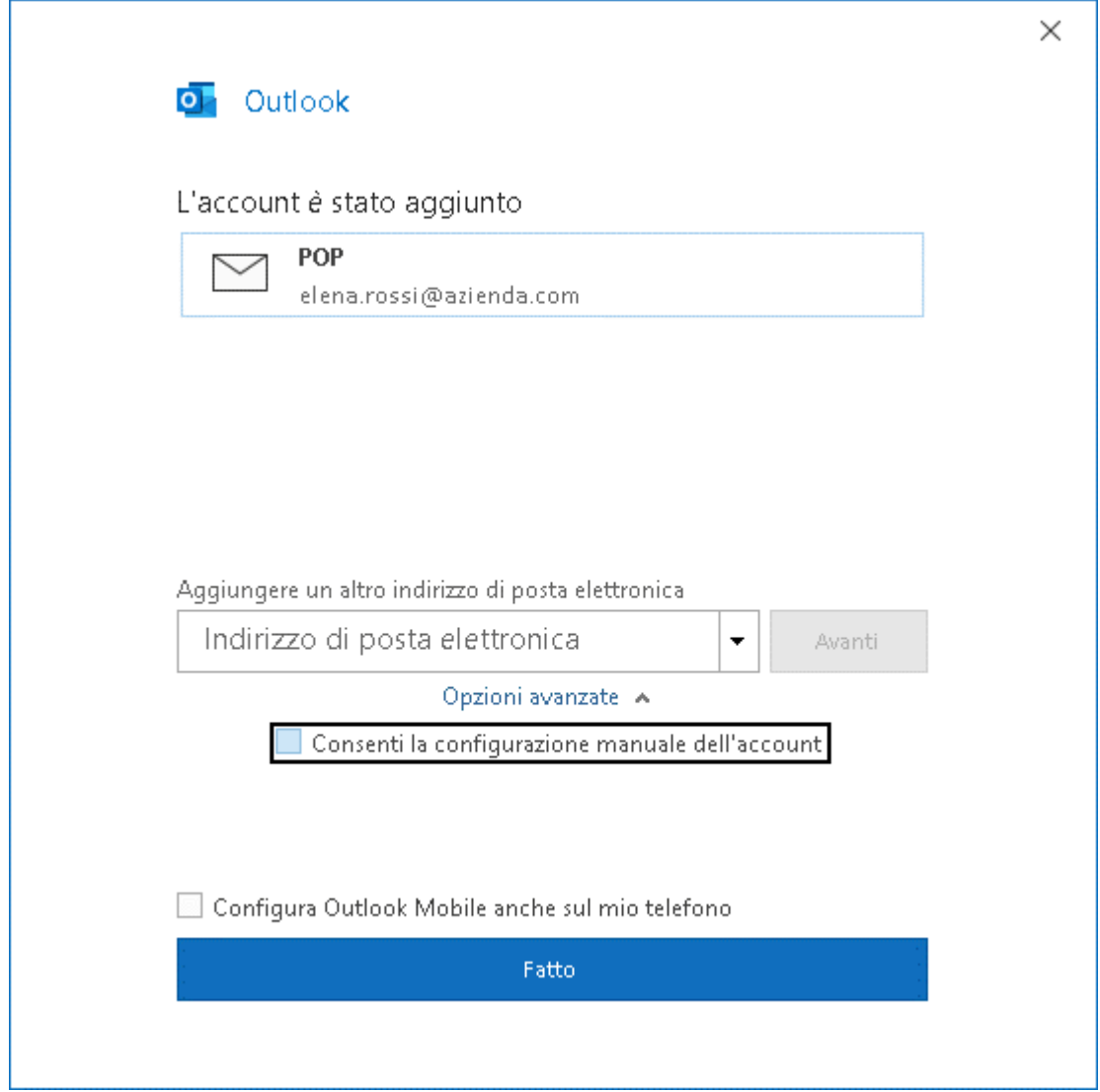

L'account è stato aggiunto correttamente. Clicca **Fatto**.

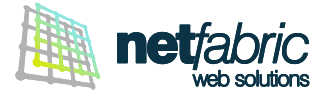

#### **Ora è necessario configurare la posta in uscita.**

Seleziona **Informazioni** nel menu laterale e clicca **Impostazioni account > Impostazioni Server**.

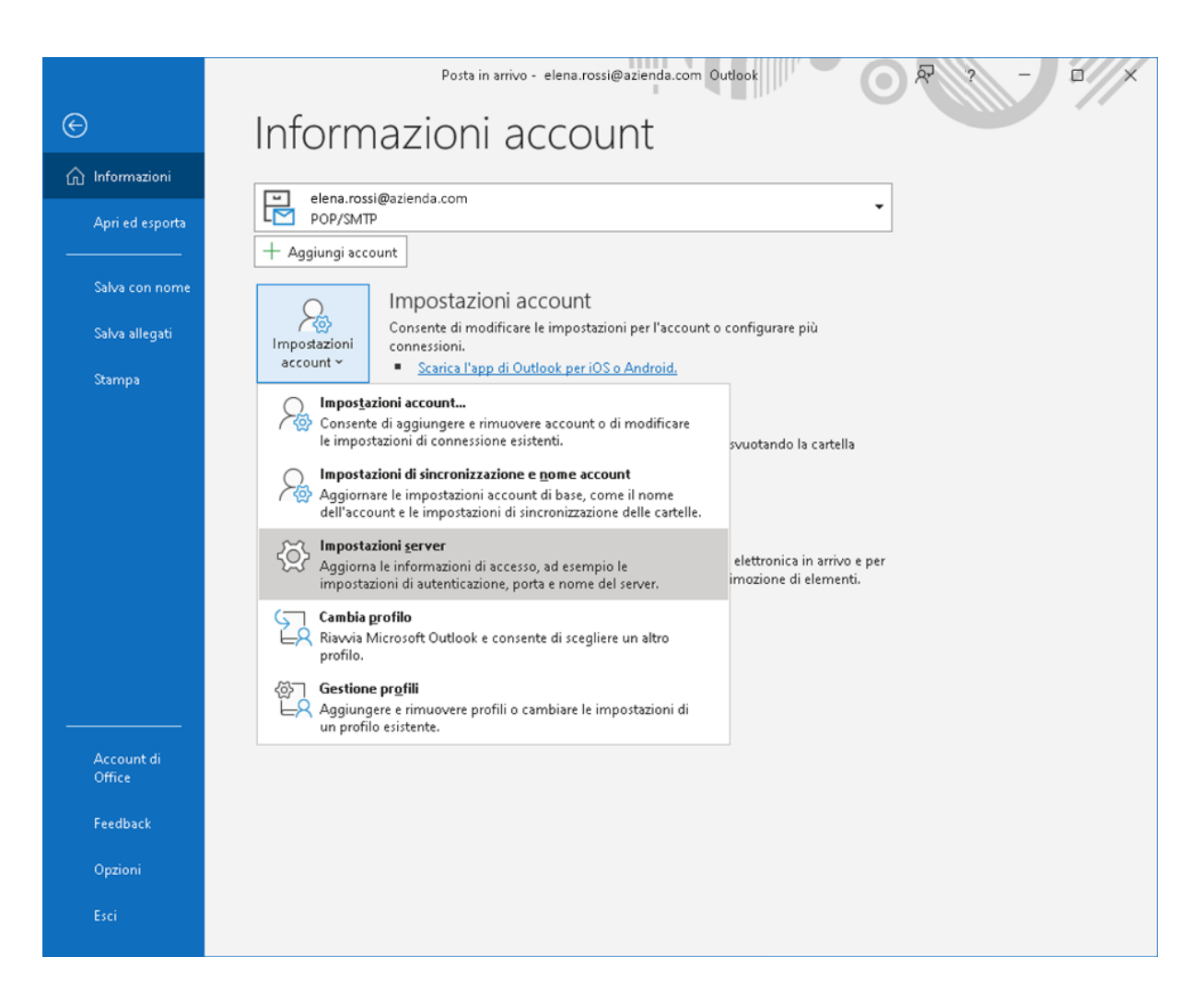

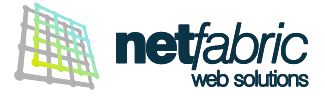

Spunta l'opzione **Il server della posta in uscita (SMTP) richiede l'autenticazione**. Seleziona **Accedi con il nome utente e la password** e inserisci i **dati di accesso del server SMTP in tuo possesso** (sempre uguali per tutte le caselle del dominio).

Il nome utente è normalmente *smtp@iltuodominio.estensione* (es. *smtp@azienda.com*) Fai attenzione ai caratteri maiuscoli e minuscoli.

Spunta l'opzione **Memorizza password**.

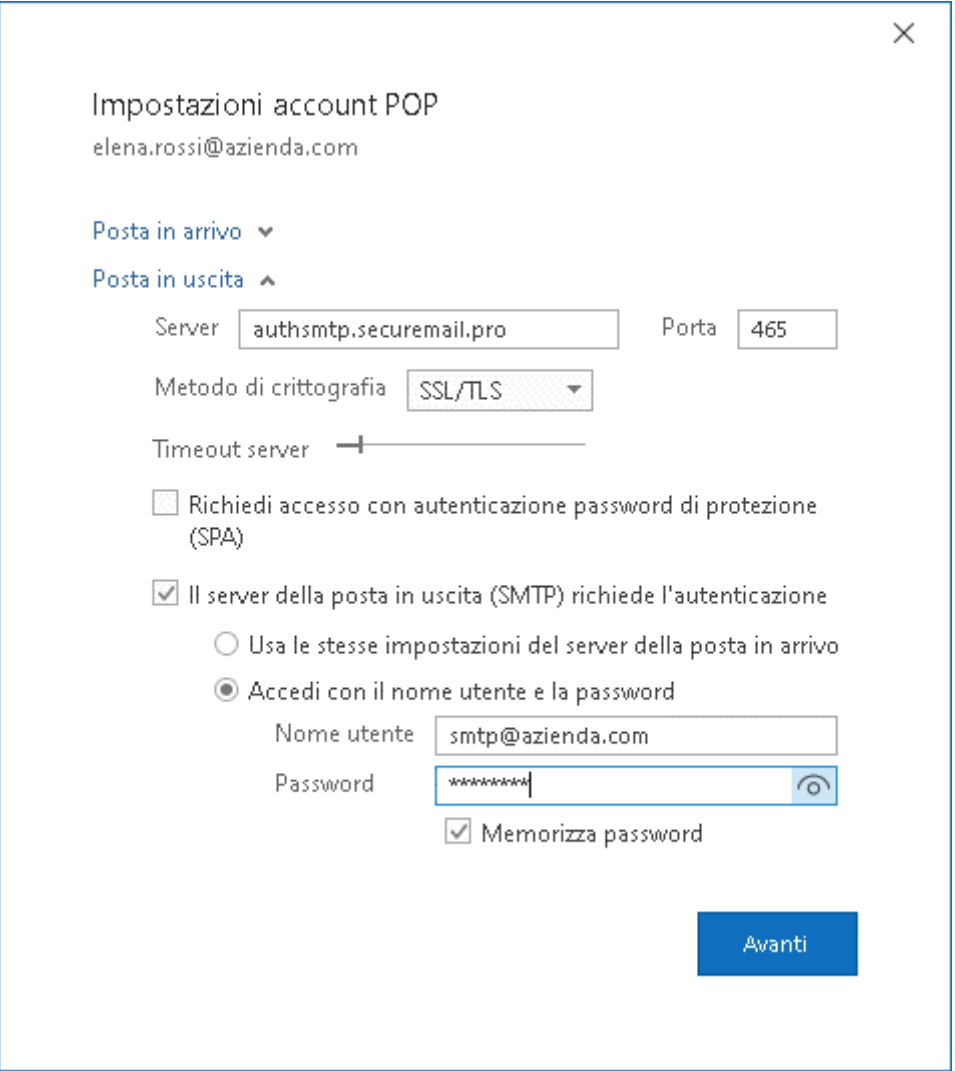

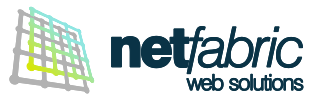

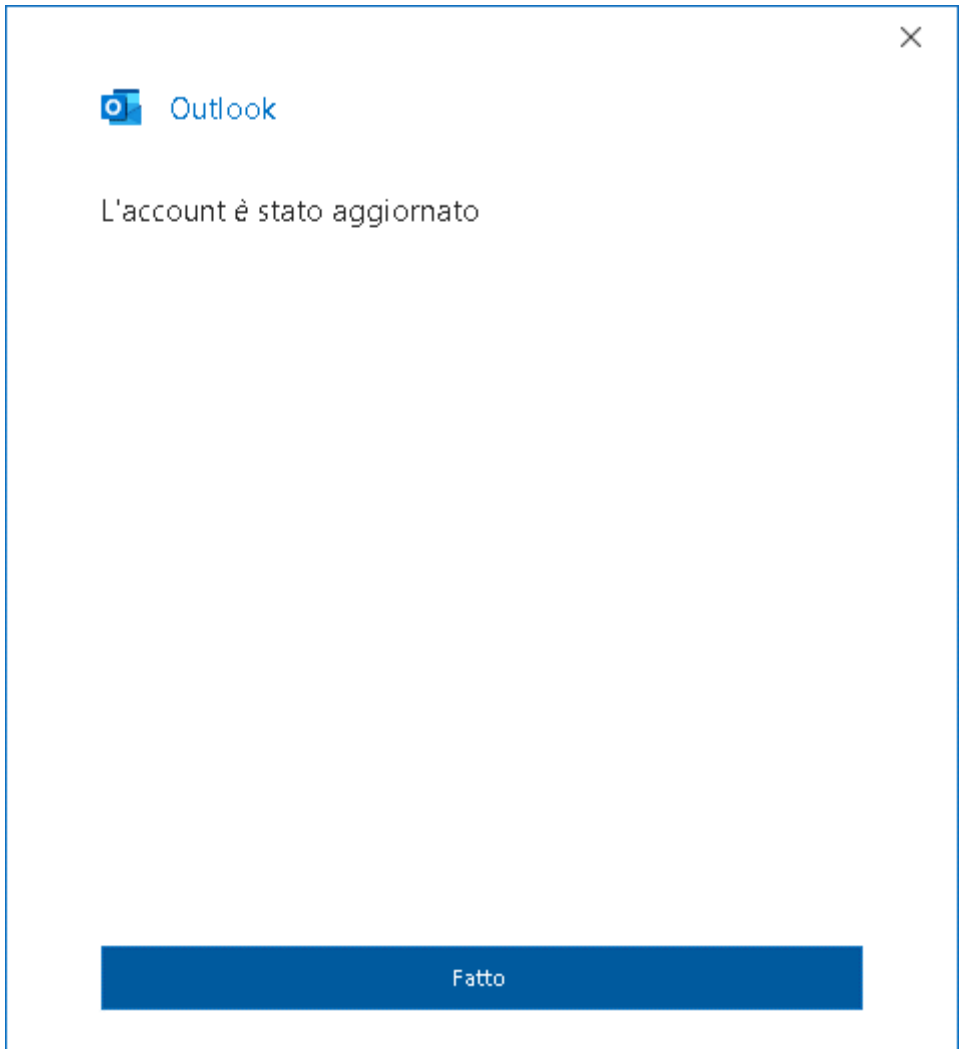

L'account è stato aggiornato correttamente. Clicca **Fatto**.

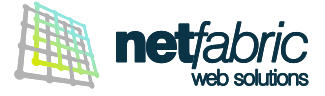

Seleziona **Informazioni** nel menu laterale e clicca **Impostazioni account > Impostazioni di sincronizzazione e nome account.**

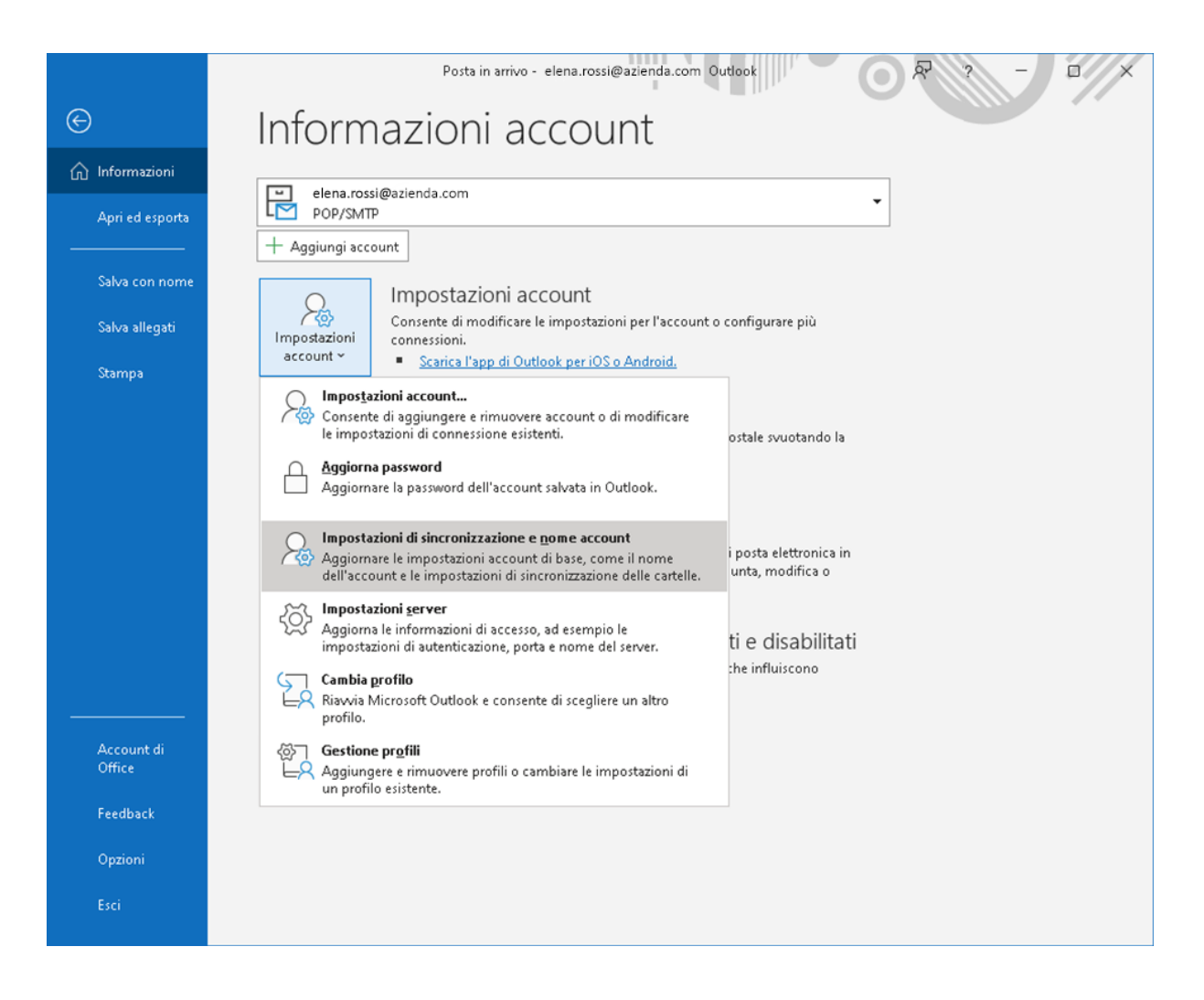

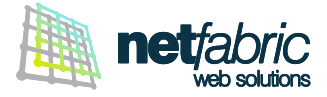

### **Impostazioni della posta**

Ti raccomandiamo di spuntare l'opzione **Lascia una copia dei messaggi sul server** per avere sempre a disposizione i messaggi in arrivo recenti tramite Webmail e IMAP.

Per non occupare tutta la quota a disposizione si consiglia un periodo definito (es. 30 giorni).

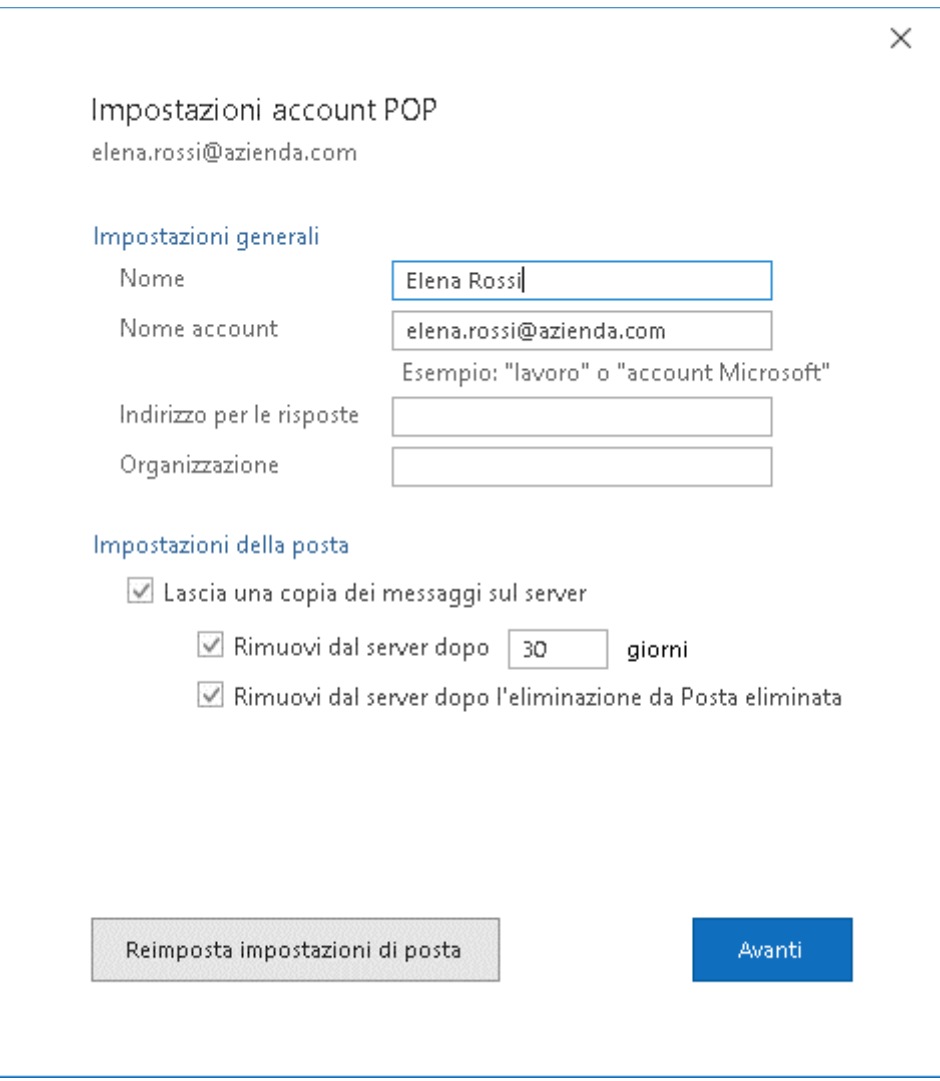

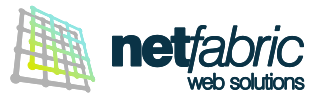

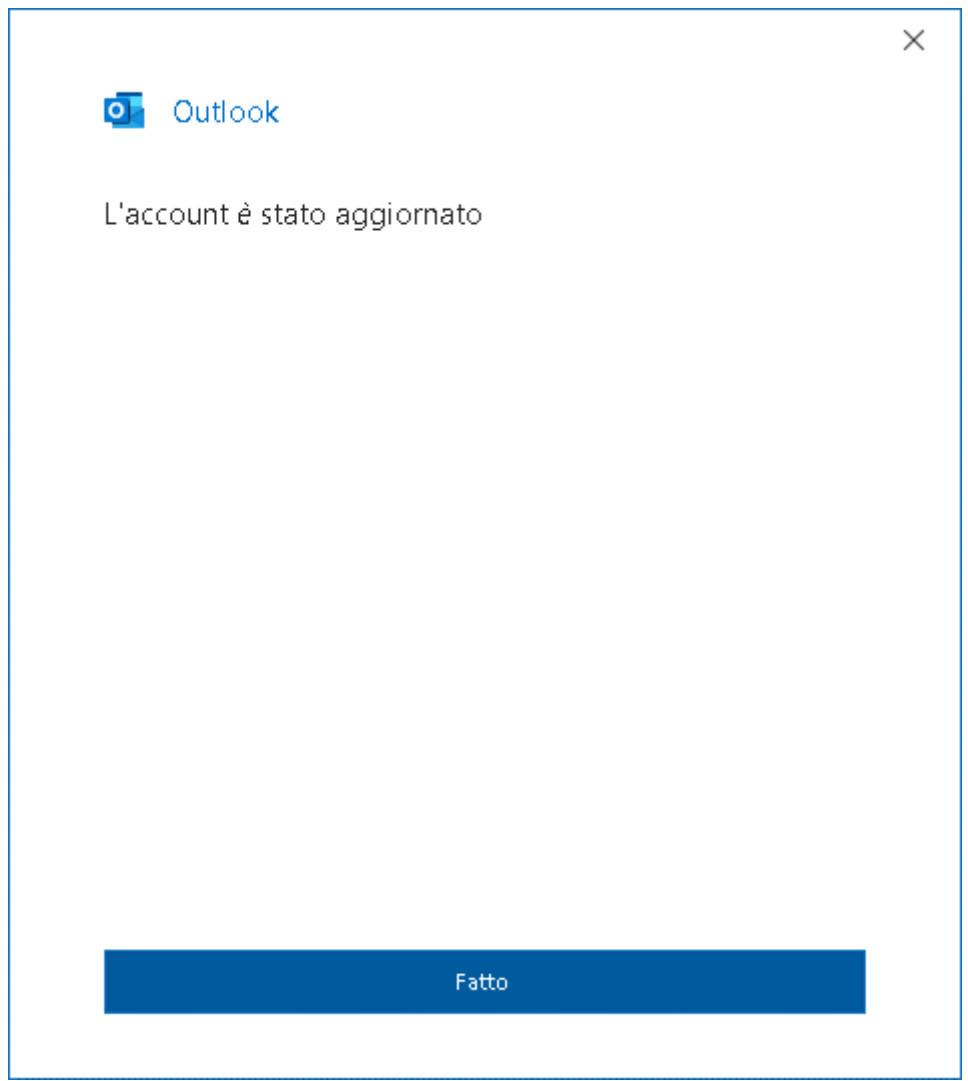

Clicca **Fatto**.

La configurazione dell'account è terminata.

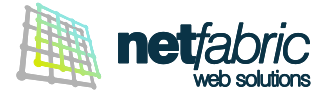

#### **CONFIGURAZIONE DELL'ACCOUNT IMAP**

Per impostare correttamente un account di posta in modalità **IMAP** con Outlook segui questi semplici passi: apri Outlook e clicca **File** nel menu principale.

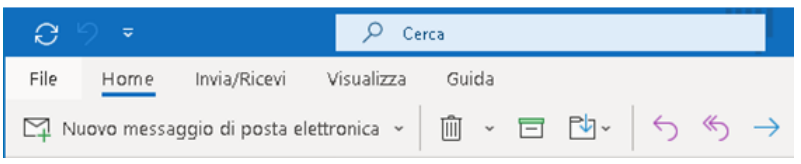

Seleziona **Informazioni** nel menu laterale e clicca **+ Aggiungi account**.

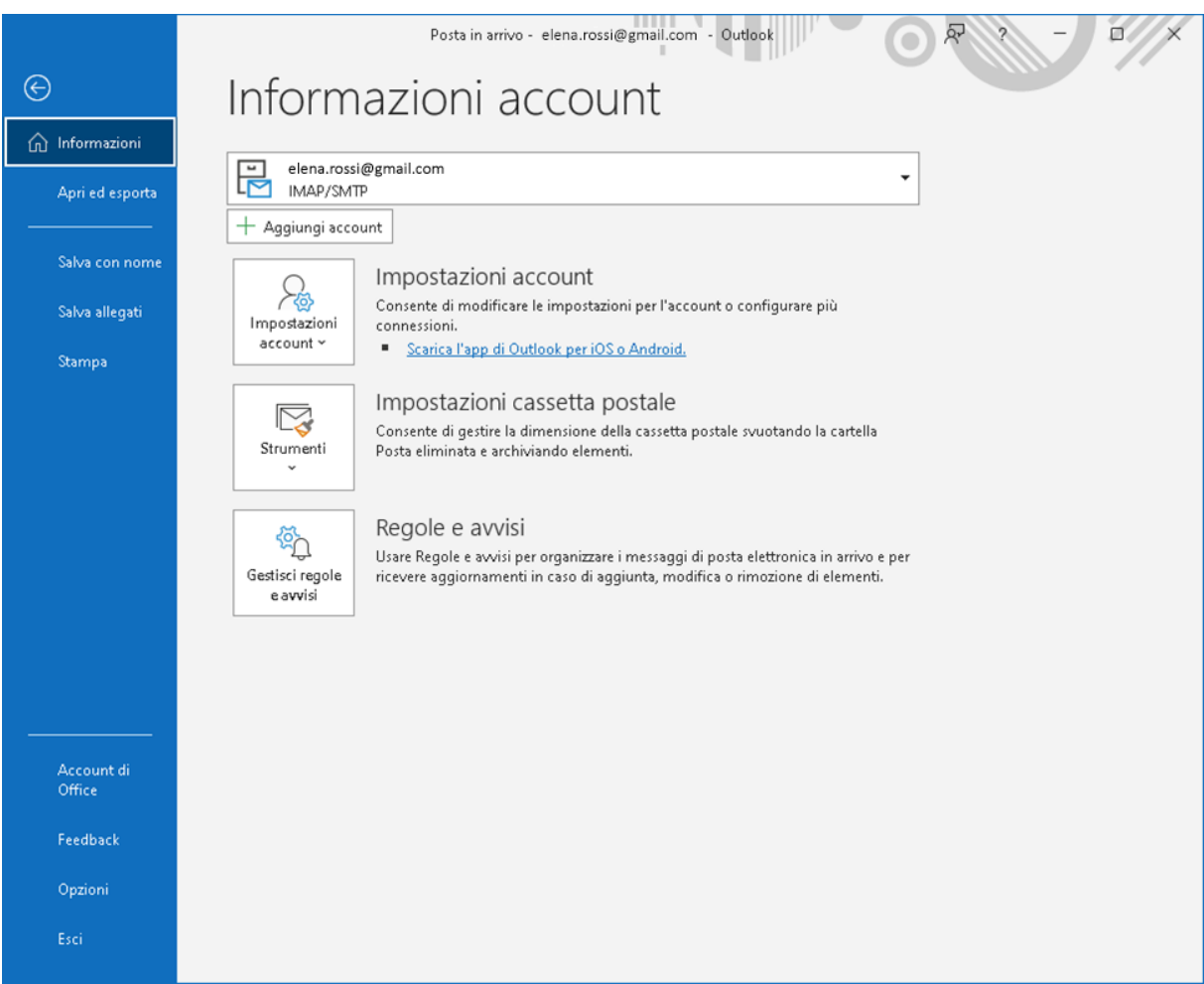

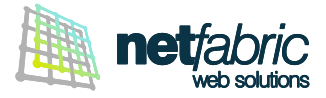

Inserisci l'indirizzo di posta elettronica da aggiungere, nelle opzioni avanzate spunta l'opzione **Consenti la configurazione manuale dell'account** e clicca **Connetti**.

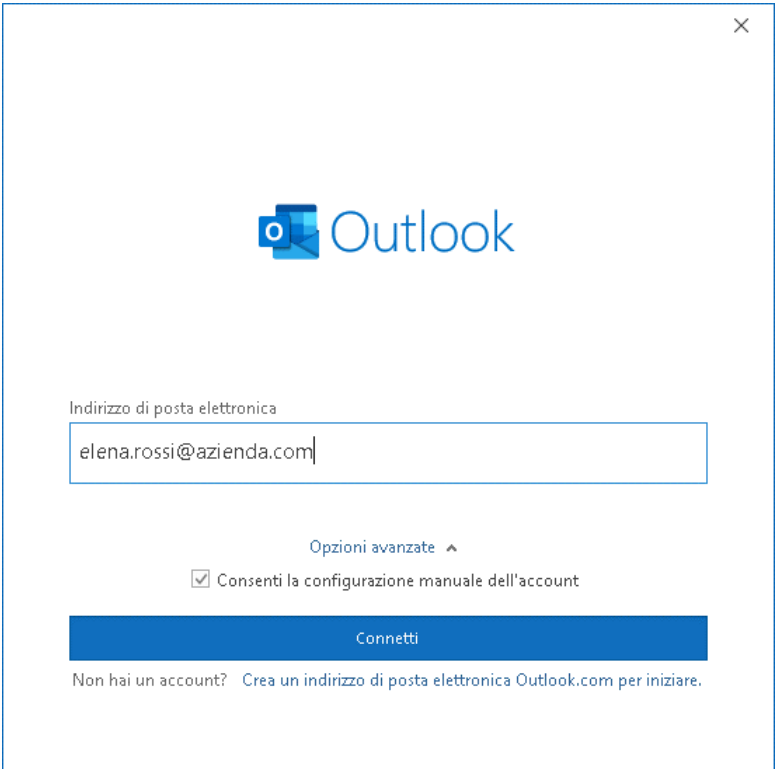

#### Clicca su **IMAP**

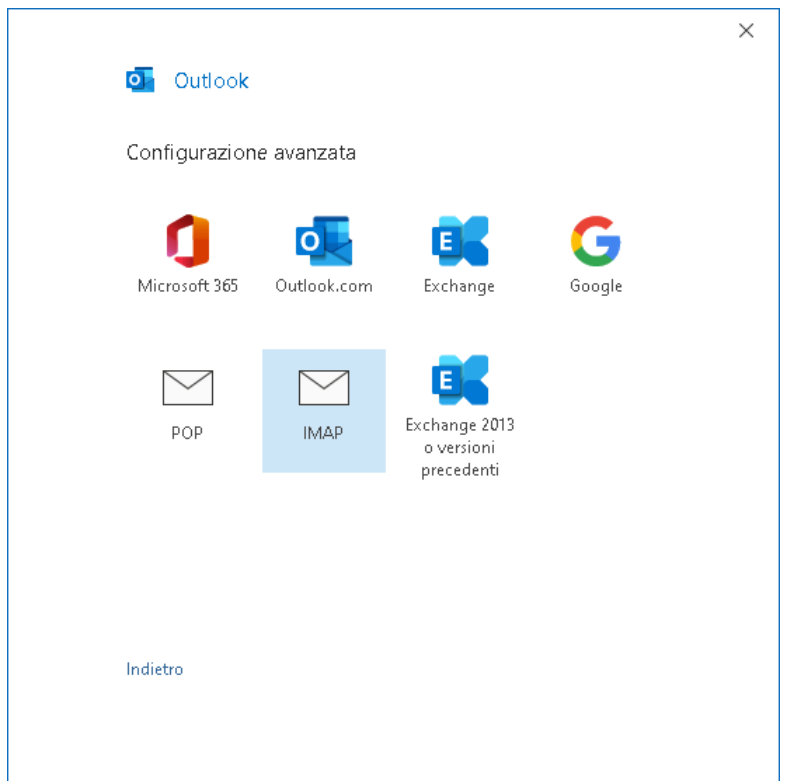

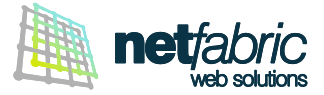

## **Posta in arrivo** Scrivi *pop.securemail.pro,* Porta 993

Selezione il **Metodo di crittografia** SSL/TLS.

## **Posta in uscita**

Scrivi *authsmtp.securemail.pro,* Porta 465 Selezione il **Metodo di crittografia** SSL/TLS.

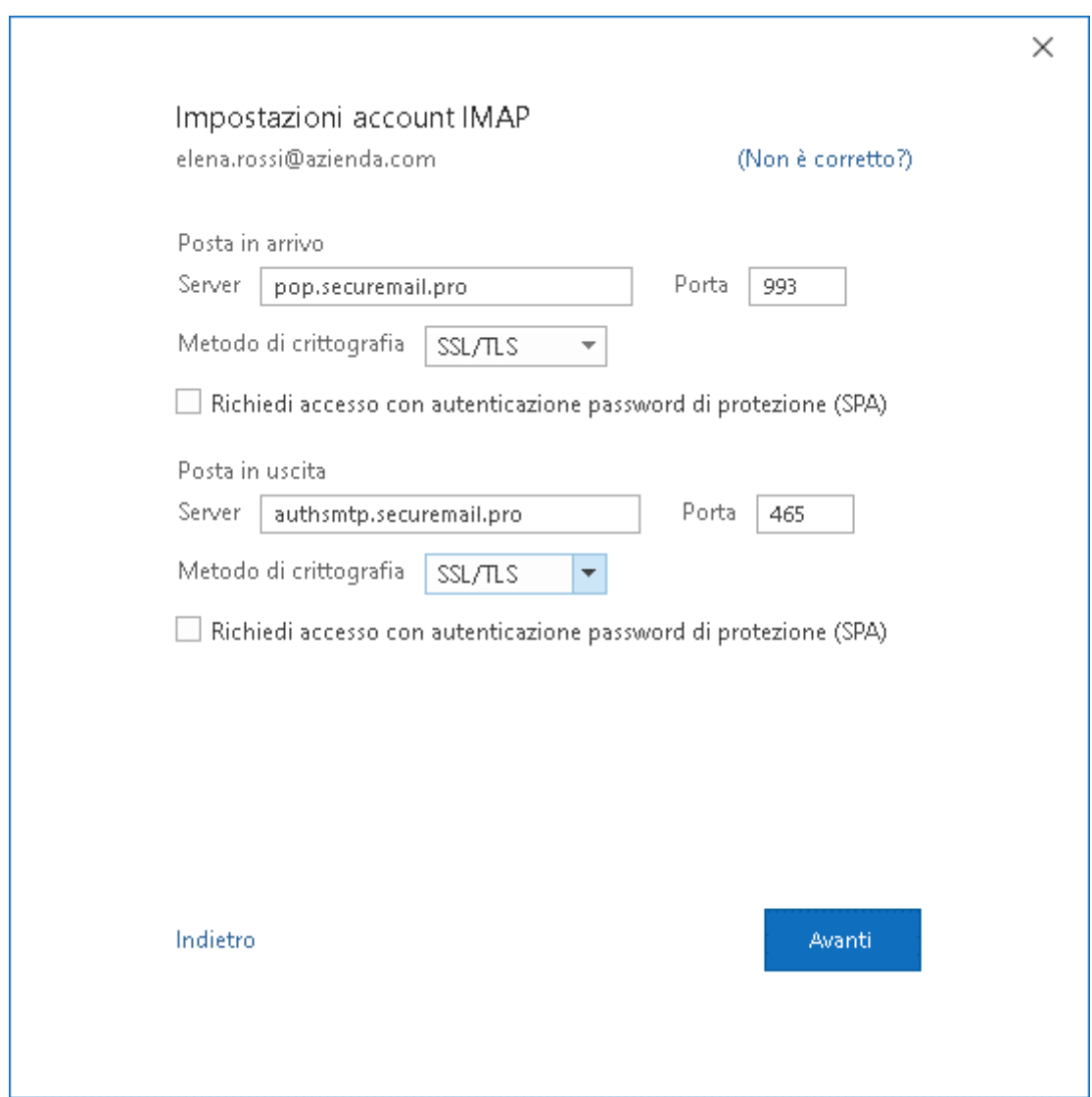

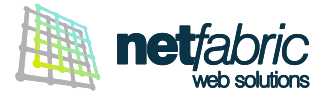

Inserisci la password indicata nei **dati di accesso in tuo possesso** e clicca **Connetti**.

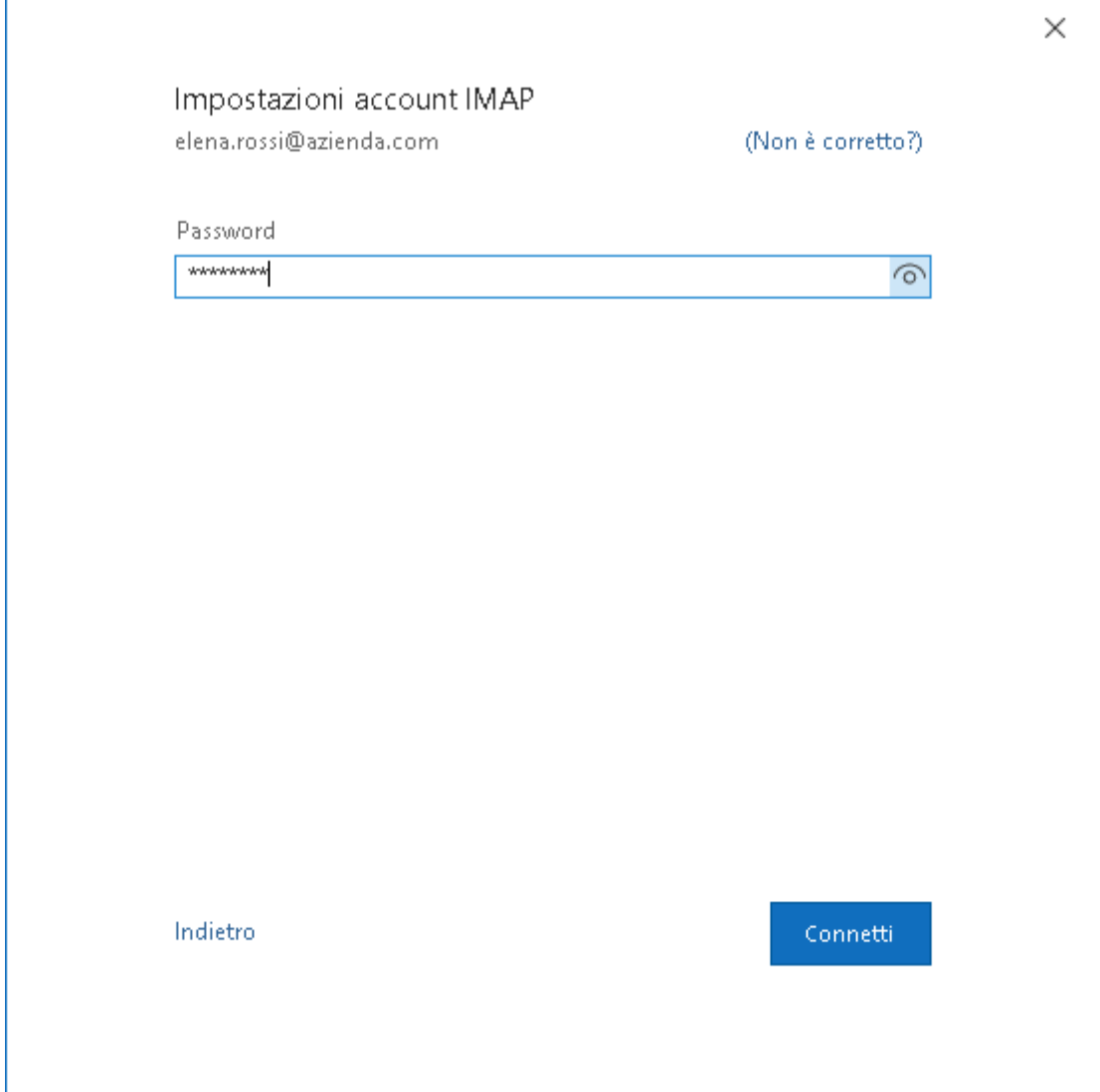

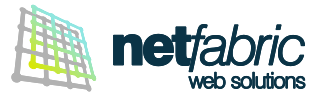

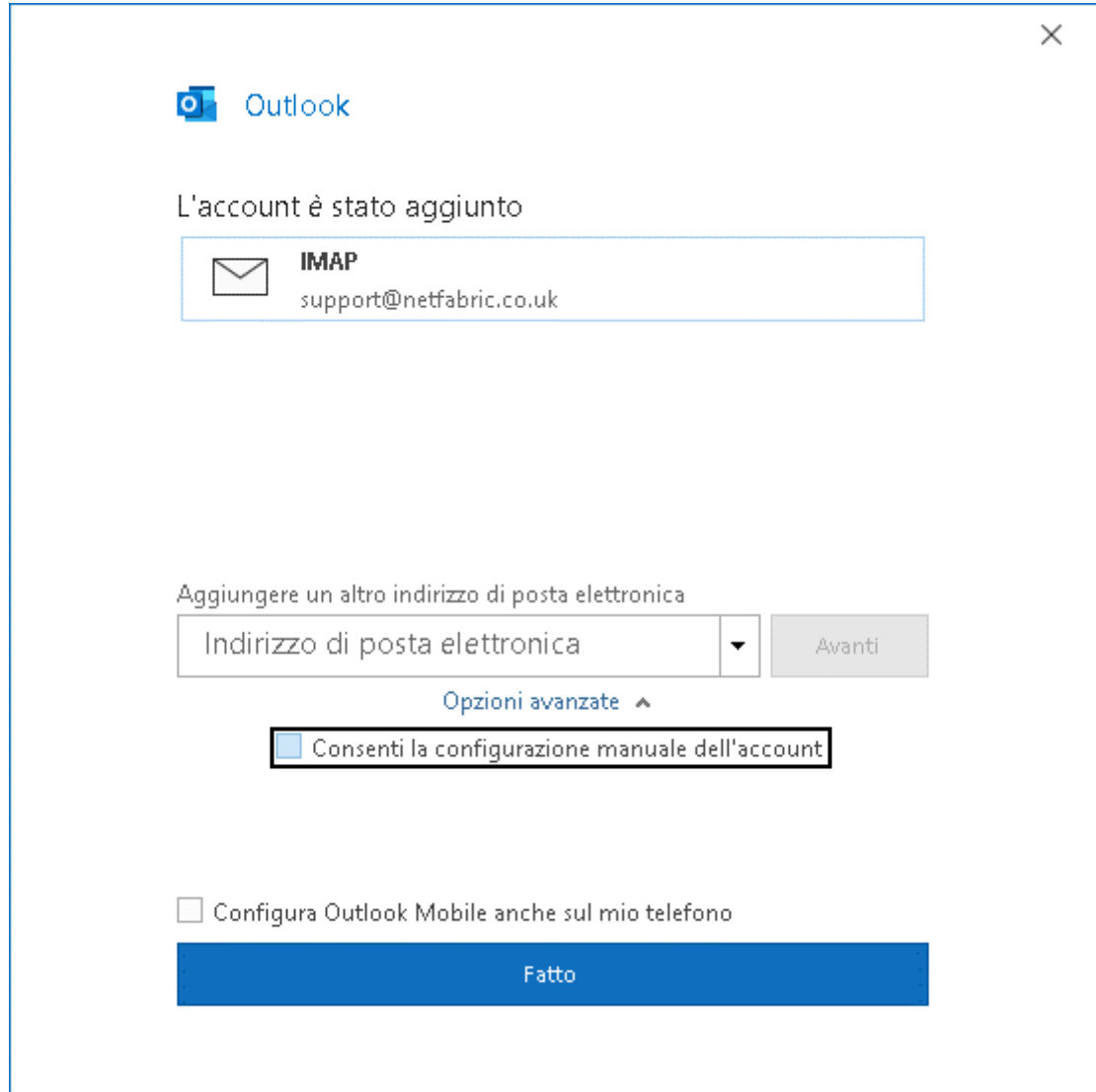

L'account è stato aggiunto correttamente. Clicca **Fatto**.

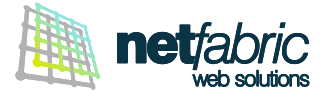

#### **Ora è necessario configurare la posta in uscita.**

Seleziona **Informazioni** nel menu laterale e clicca **Impostazioni account > Impostazioni Server**.

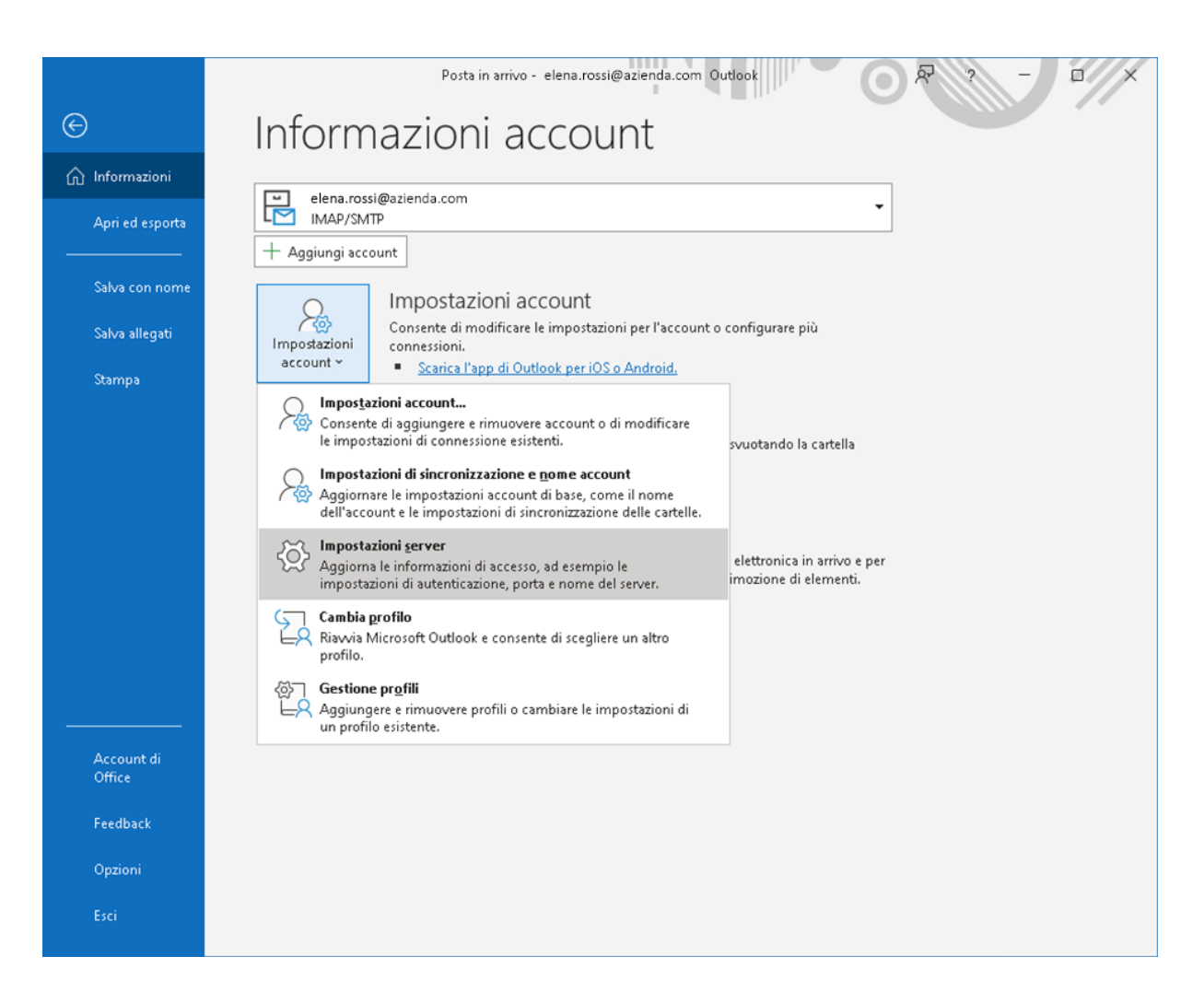

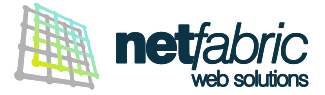

Spunta l'opzione **Il server della posta in uscita (SMTP) richiede l'autenticazione**. Seleziona **Accedi con il nome utente e la password** e inserisci i **dati di accesso del server SMTP in tuo possesso** (sempre uguali per tutte le caselle del dominio).

Il nome utente è normalmente *smtp@iltuodominio.estensione* (es. *smtp@azienda.com*) Fai attenzione ai caratteri maiuscoli e minuscoli.

Spunta l'opzione **Memorizza password**.

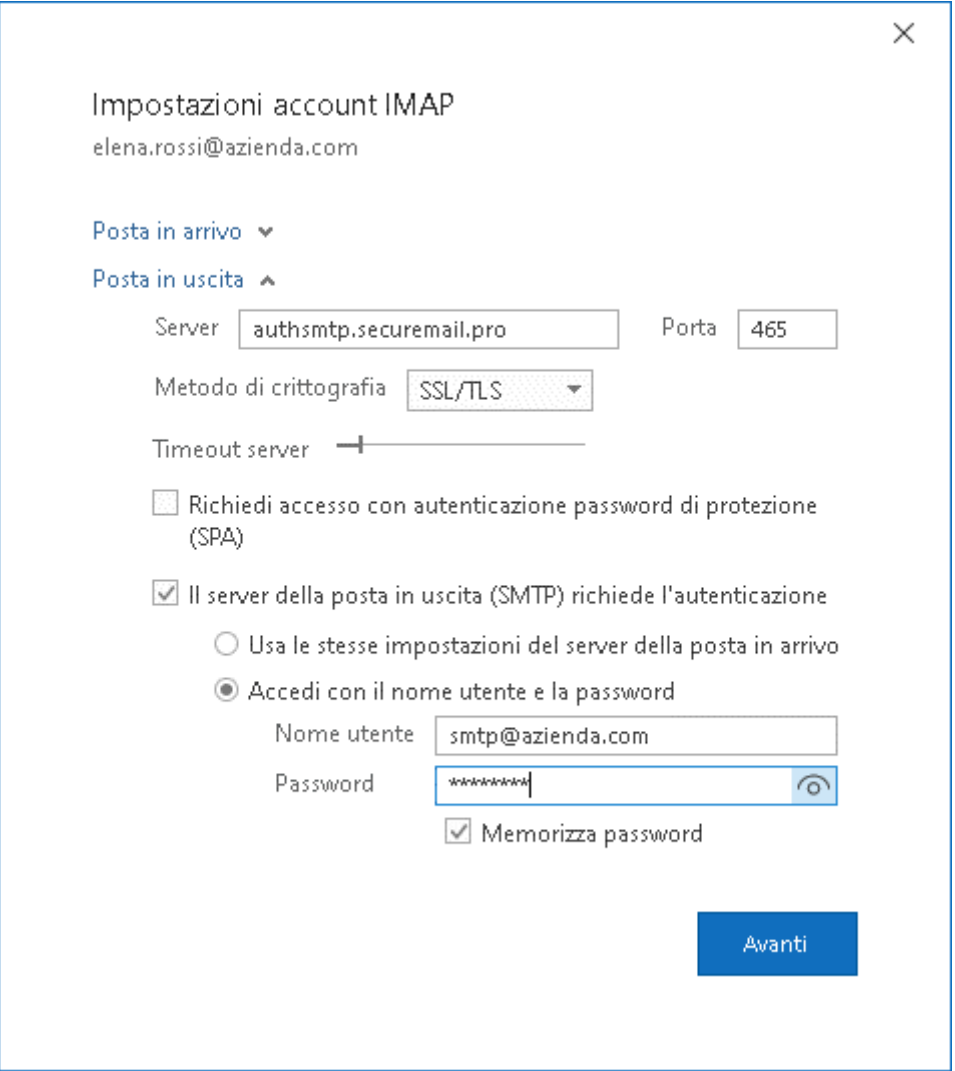

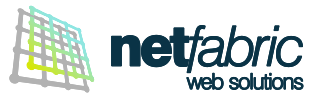

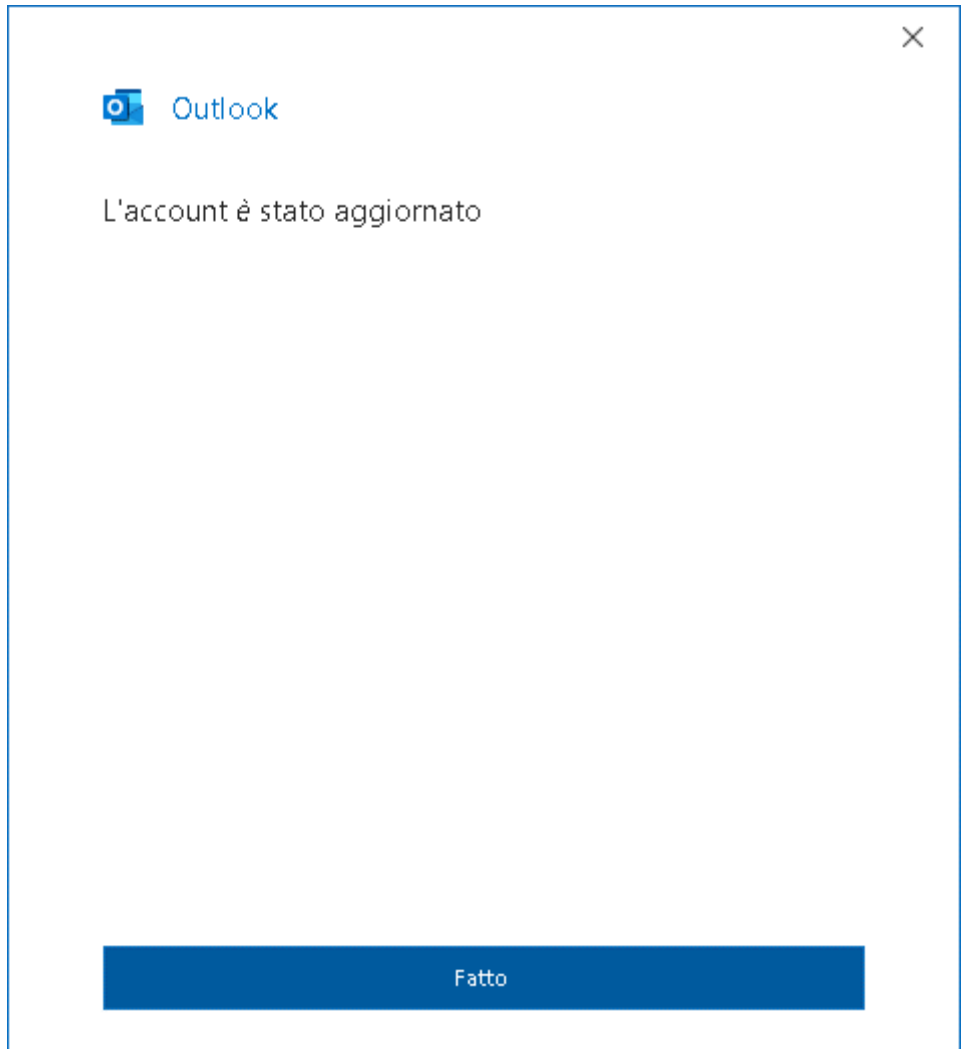

Clicca **Fatto**.

La configurazione dell'account è terminata.